# **СОДЕРЖАНИЕ**

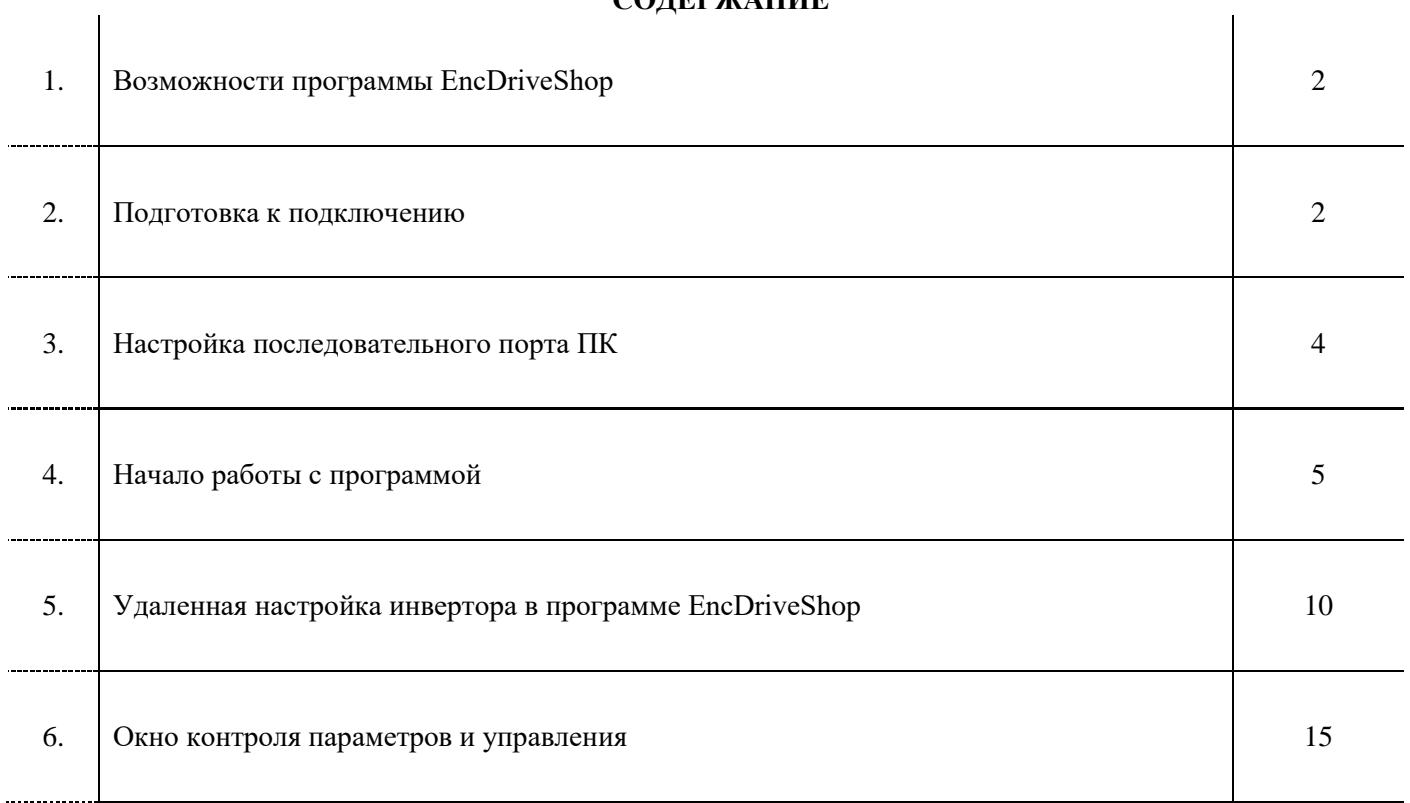

## **Возможности программы EncDriveShop**

- 1. Удаленное чтение изменение функциональных параметров преобразователей частоты.
- 2. Формирование только необходимого перечня функциональных параметров используемых при настройке под конкретное применение инвертора.
- 3. Удаленное управление инвертором (команды управления, изменение частоты, времени разгона торможения).
- 4. Удаленный контроль параметров отображения (С-00~С-05 в режимах работа и ожидание) и текущего состояния инвертора.
- 5. Возможность сохранения настроенных проектов EncDriveShop.
- 6. Возможность настройки, копирования настроек и управления несколькими инверторами из одного проекта.
- 7. Удаленное отображение кода неисправности, сброс ошибки.

## **Подготовка к подключению**

Для подключения EN500/600 к ПК потребуется:

- 1. Конвертер USB в RS-485 (на один или несколько каналов RS-485);
- 2. Витая пара (лучше применять с многопроволочной жилой);
- 3. Дистрибутив EncDriveShop;
- 4. Компьютер или ноутбук с USB портом (Windows 7, 2G RAM).

## Установка EncDriveShop:

Для использования программы достаточно распаковать архив EncDriveShop NEW 600.rar в любое удобное для пользователя место на персональном компьютере.

Подключение инвертора:

- 1. Подключить силовую цепь и цепь управления инвертора в соответствии с инструкцией пользователя и условиями использования.
- 2. Произвести подключение инвертора к компьютеру как показано на Рис. 1, Рис. 2 или Рис 3.
- 3. Максимальное количество приборов к одной шине RS-485 без дополнительных технических средств (повторителя) не должно превышать 32 шт., при этом длина шины не более 1200м.

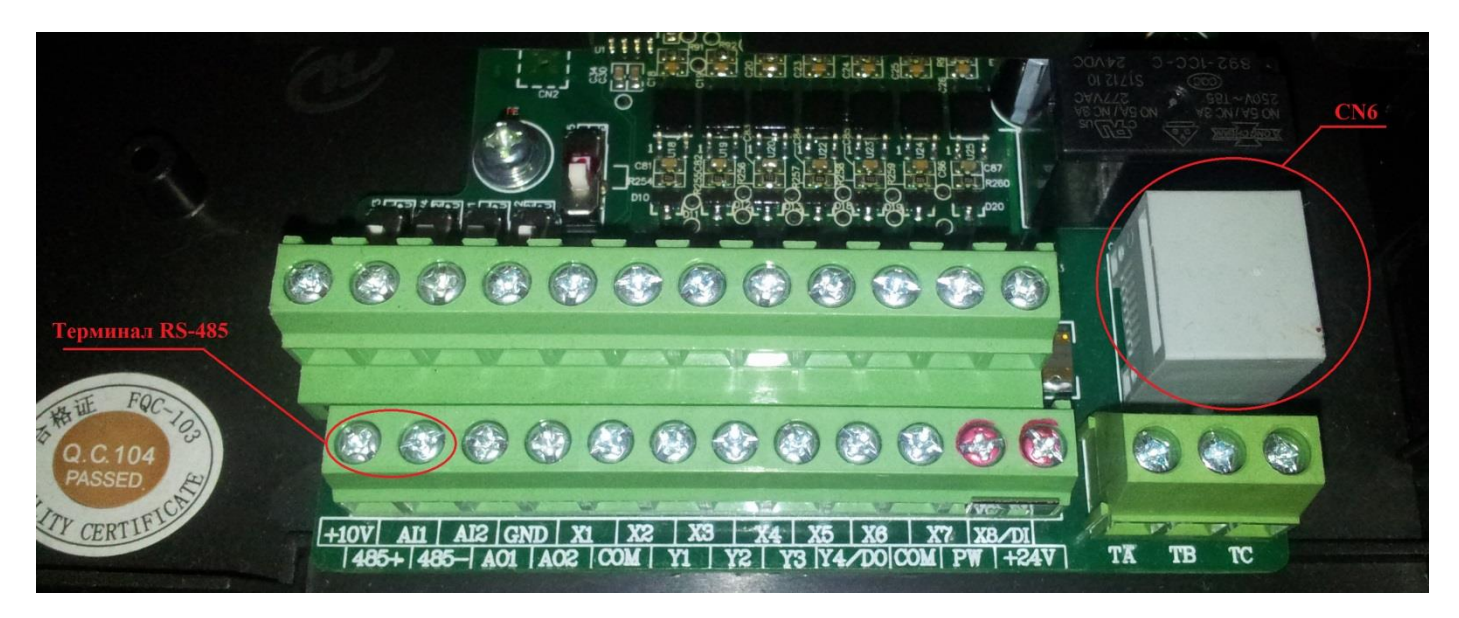

**Рис.1.** Расположение разъемов подключения RS-485 в клемной коробке EN500/600. (подключение может быть произведено непосредственно проводами к терминалу RS-485 или с помощью коннектора RJ45 к разъему CN6)

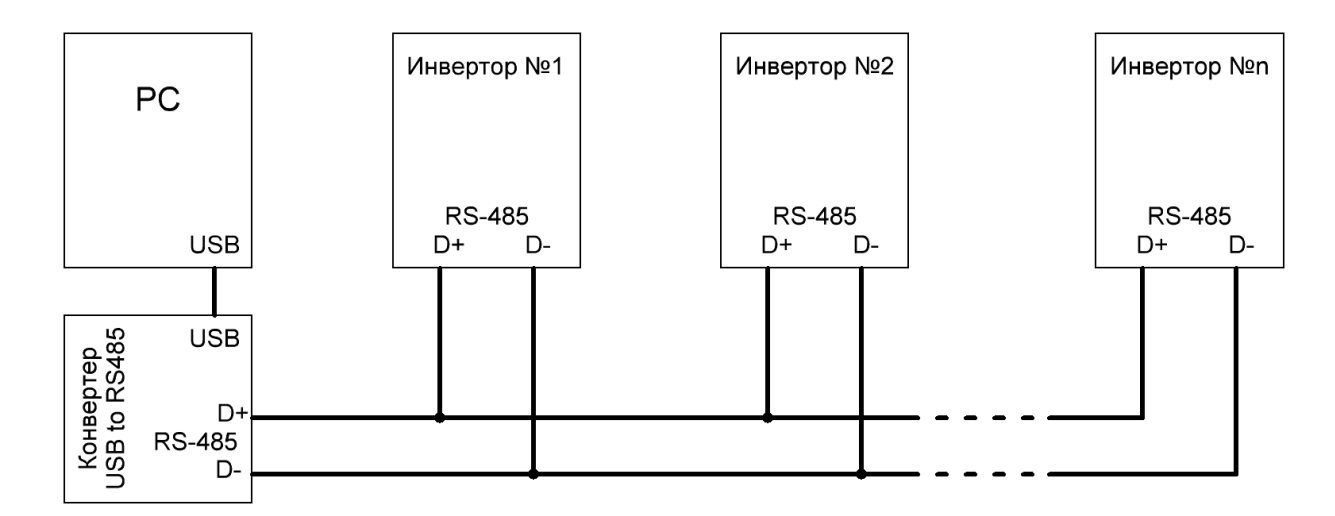

**Рис.2.** Схема подключения преобразователей частоты к компьютеру по общей шине RS-485. (при подключении нескольких инверторов, в точках ответвления от шины необходимо использовать специализированные пассивные разветвители интерфейса RS-485)

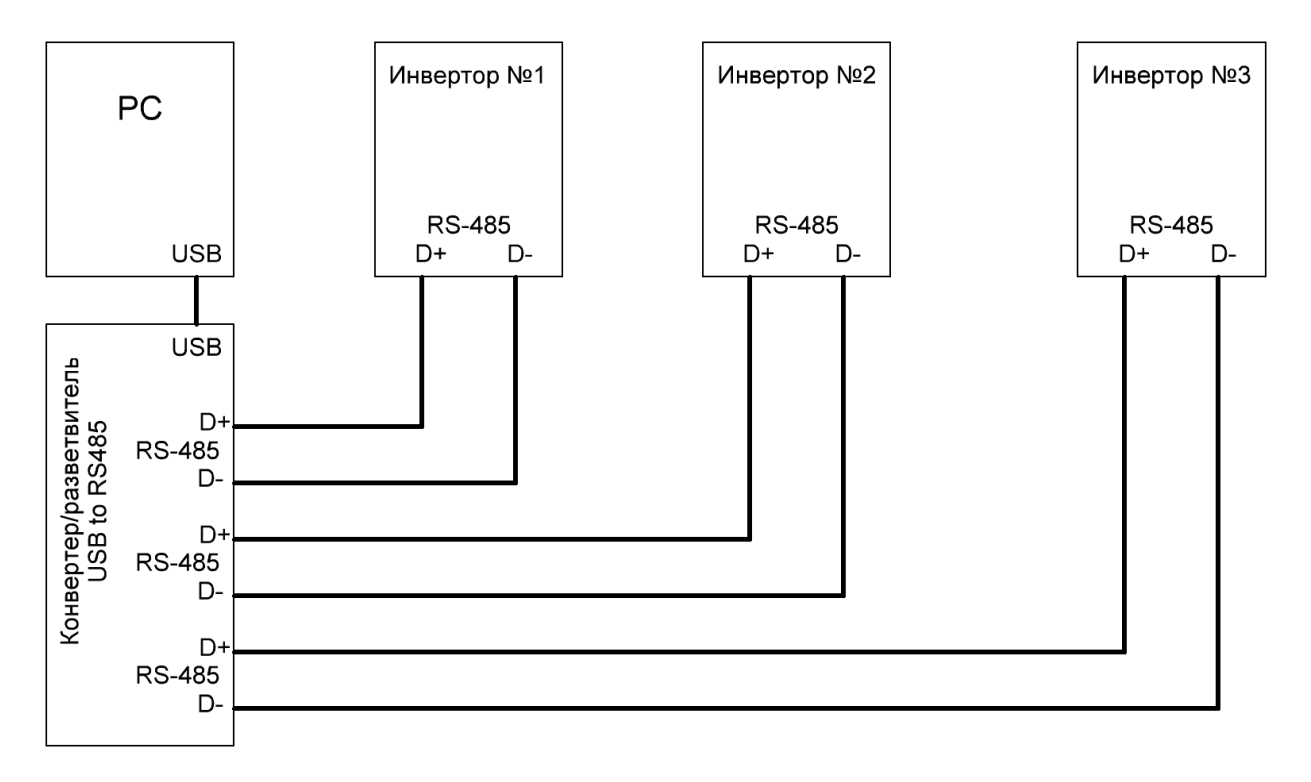

**Рис.3.** Схема подключения преобразователей частоты к компьютеру с помощью конвертера с встроенным пассивным разветвителем.

Настройка адреса инвертора (установка по умолчанию 001):

Вариант 1 – прямая настройка. Для прямой (ручной) настройки необходимо внести в параметр F05.03 требуемый адрес устройства непосредственно с пульта преобразователя частоты.

Вариант 2 – удаленная настройка. Любой новый инвертор серии EN600 имеет предустановленный адрес по умолчанию 001, если в проект удаленного управления состоит из каскада инверторов, то рабочую адресацию следует начинать с адреса 002 и больше. Это позволит произвести удаленную переадресацию на рабочую и настройку параметров нового ПЧ определенного в не занятом адресе 001. Т.о. администратору нет необходимости лично подходить к оборудованию достаточно, чтобы инвертор смонтировали и включили дальнейший ввод в эксплуатацию будет произведен дистанционно. Подробное описание см. на странице

#### **Настройка последовательного порта ПК**

1. В рабочем окне Windows найти ярлык «Мой компьютер» и нажать правую кнопку мыши и в открывшемся меню запустить «Свойства».

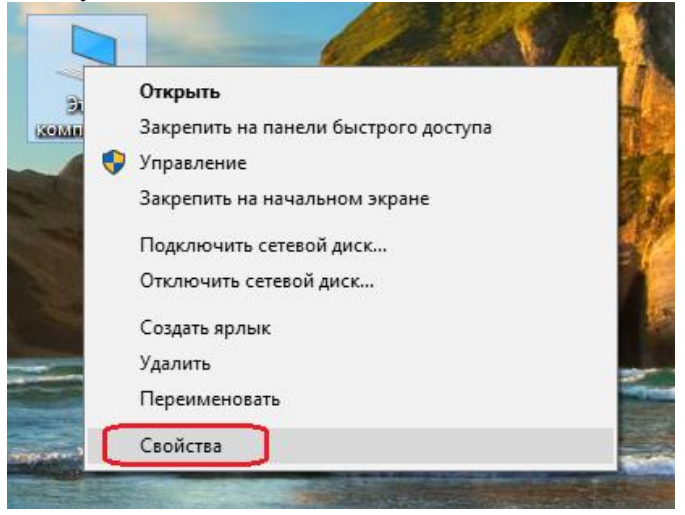

2. В левой части отрывшегося окна выбрать «Диспетчер устройств».

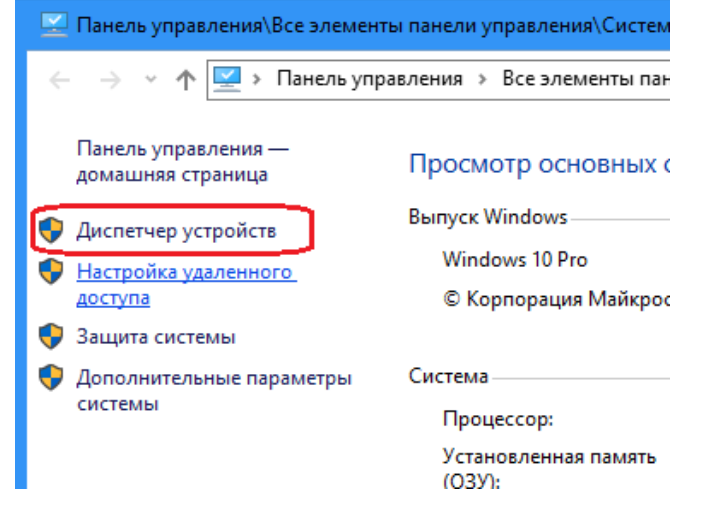

3. В окне списка устройств развернуть перечень «Порты (COM и LPT)», найти порт на который прописался конвертер. При возникновении сложностей с определением порта конвертера, необходимо отключить конвертер от ПК дождаться изменений в перечне «Порты (COM и LPT)» затем снова подключить конвертер зафиксировав создавшийся порт.

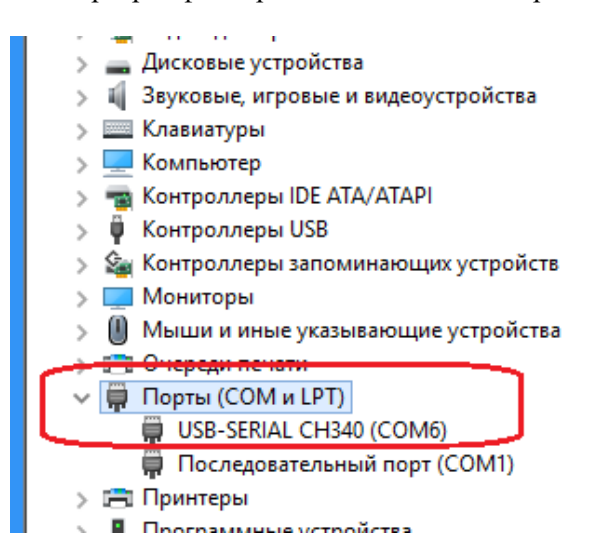

4. Нажать на порту конвертера правую кнопку мыши и выбрать в меню пункт «Свойства».

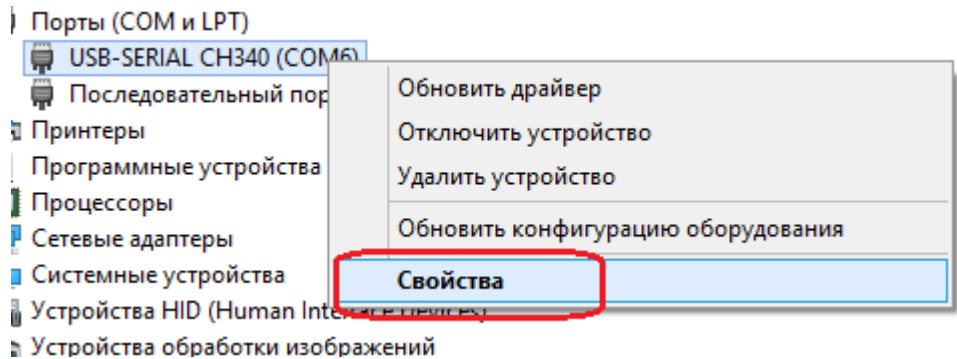

5. В открывшемся окне выбрать вкладку «Параметры порта», выставить значения как показано на фотографии, нажать «ОК», закрыть окна «Диспетчер устройств» и «Панель управления».

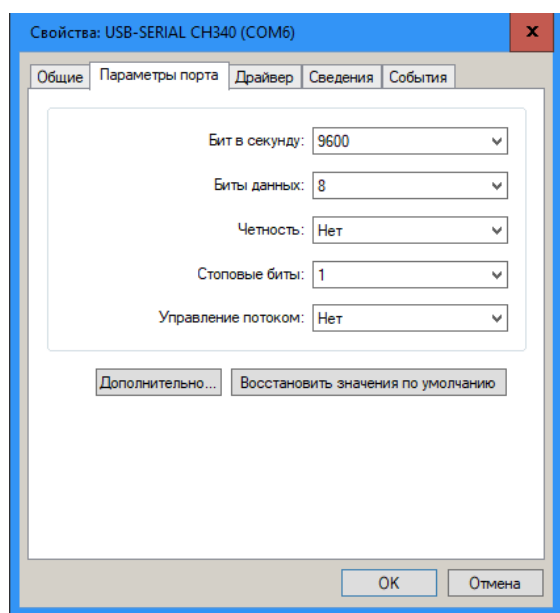

# **Начало работы с программой**

- 1. Включить преобразователь частоты и произвести прямую настройку адреса (при необходимости, параметр F05.03).
- 2. Запустить программу EncDriveShop.

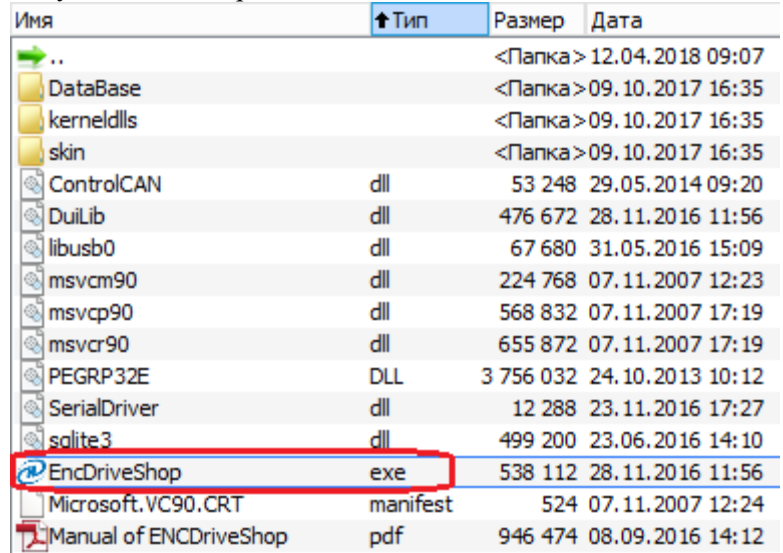

3. В открывшемся окне, на вкладке «Net Area» дважды щелкнуть на изображение конвертера.

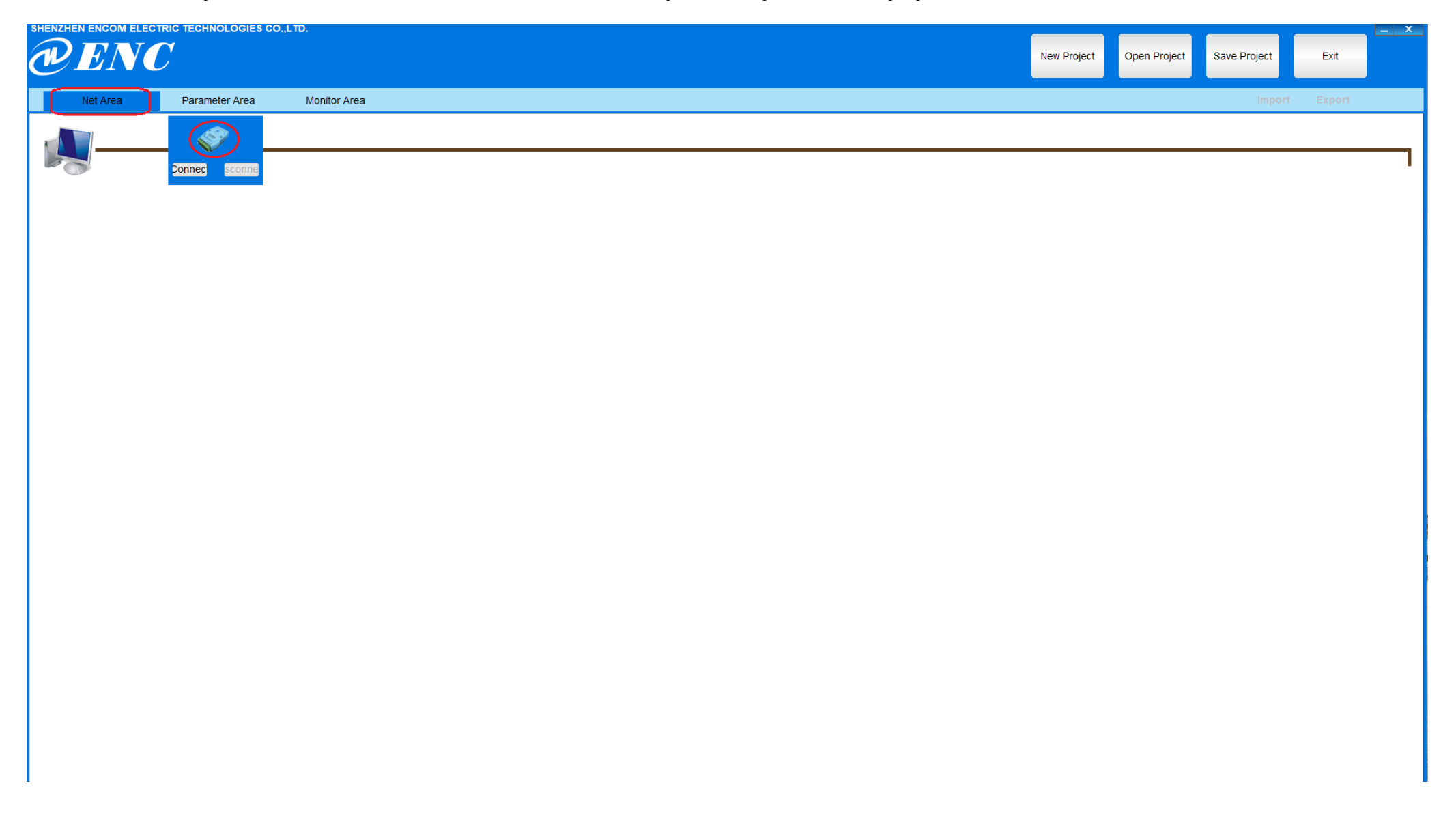

4. Произвести настройку параметров интерфейса: установить номер COM порта конвертера, остальные настройки установить как показано на фотографии и нажать «ОК».

![](_page_6_Picture_28.jpeg)

5. В верхнем правом углу нажать кнопку «New Project».

![](_page_6_Picture_29.jpeg)

6. В открывшемся окне установите в полях «Type» и «Version» значения соответствующие подключенному к ПК оборудованию.

![](_page_7_Picture_77.jpeg)

7. Установите порядок адресации и построения проекта, затем нажмите «ОК»: «Single» - в новый или действующий проект добавляется один инвертор, при этом адрес устанавливается автоматически как порядковый номер внесенного устройства в проекте, поля «Start Adr» и «End Adr» закрыты для редактирования.

«Multi» - в новый или действующий проект добавляется один или несколько инверторов. В случае добавления одного инвертора адресу можно присвоить любое значение от 001 до 247, для этого в поля «Start Adr» и «End Adr» вносится одинаковое требуемое значение. В случае добавления нескольких инверторов в поле «Start Adr» вносится начальное значение ряда, в поле «End Adr» конечное значение ряда.

![](_page_7_Picture_78.jpeg)

8. Включите соединение между ПК и подключенными к шине RS-485 инверторами нажав «Connect» на изображении конвертера.<br>• SHENZHEN ENGOM ELECTRIC TECHNOLOGIES CO.,LTD.

![](_page_8_Figure_1.jpeg)

9. Для рассоединения связи между ПК и подключенными к шине RS-485 инверторами нажмите «Disconnect» на изображении конвертера.

![](_page_8_Figure_3.jpeg)

10. Удалить устройство из проекта можно **только после рассоединения связи** между ПК и подключенными к шине RS-485 инверторами нажав на устройство правой кнопкой мыши и выбрав в выпадающем меню «Delete Device».

![](_page_9_Figure_1.jpeg)

# **Удаленная настройка инвертора в программе EncDriveShop.**

- 1. Проверьте, что соединение между ПК и подключенными к шине RS-485 инверторами установлено. 2. Выберете иконку инвертера на вкладке «Net Area» с нужным адресом подлежащий настройке и нажмите на нем правую кнопку мышки, в выпадающем меню выберите «Parameter Setting», при
- этом вкладка «Parameter Area» изменит название на Parameter с указанием адреса.

![](_page_9_Figure_5.jpeg)

3. Выберете вкладку Parameter с указанным адресом (в нашем примере «Parameter1»).

![](_page_10_Picture_15.jpeg)

4. Для удобства чтения, расширьте колонку описание.

![](_page_11_Picture_33.jpeg)

5. Для удобства настройки уберите из рабочей зоны полный перечень настроек и в левой части экрана выберите только необходимые группы функциональных параметров (например: F1, F15): 5.1.Поставьте флажок «All» в рабочем поле.

![](_page_11_Picture_34.jpeg)

5.2.Нажмите стрелку влево на разделительной полоске.

![](_page_11_Picture_35.jpeg)

5.3.Выберите необходимые для настройки группы параметров (F1, F15) и нажмите стрелку вправо.

![](_page_12_Picture_36.jpeg)

6. В рабочей зоне отобразится перечень параметров групп F1, F15. Нажмите кнопку «Read All», чтобы считать все текущие настройки параметров выбранных групп.

![](_page_12_Picture_37.jpeg)

## 7. Для краткой справки по параметру нажмите «Detail» на против нужного параметра.

![](_page_12_Picture_38.jpeg)

 $OK$ 

8. Для изменения параметра внесите необходимые данные в поле параметра «Display» и нажмите кнопку «Write».

![](_page_13_Picture_60.jpeg)

![](_page_13_Picture_61.jpeg)

9. По окончанию настройки, при необходимости тиражирования ряда настроек на другие ПЧ проекта требуется отметить в перечне параметры для копирования (или установить флажок «All» в рабочем поле) и нажать кнопку «Copy».

![](_page_13_Picture_62.jpeg)

10. В открывшемся окне установить в полях «Start Adress» и «End Adress» начальный и конечный адрес инверторов на которые будет произведено копирование, затем нажать «Add Adress», затем кнопку «Copy».

![](_page_13_Picture_63.jpeg)

## **Окно контроля параметров и управления**

1. Выберете иконку инвертера на вкладке «Net Area» с нужным адресом контроль которого необходимо осуществить и нажмите на нем правую кнопку мышки, в выпадающем меню выберите «Add to Monitor Area», проделайте данную процедуру со всеми инверторами проекта.

![](_page_14_Figure_2.jpeg)

2. Прейдите на вкладку «Monitor Area»

![](_page_14_Picture_54.jpeg)

- 3. Окно управления и контроля для каждого инвертора состоит из 4 блоков, активный инвертор подсвечивается зеленым.
	- 3.1. Блок отображения статуса устройства.

![](_page_15_Picture_45.jpeg)

3.2. Блок отображаемых параметров в реальном времени. Необходимо установить галочки напротив тех параметров, которые необходимо увидеть. Отображаются только параметры активного инвертора.

![](_page_15_Picture_46.jpeg)

3.3. Блок оперативных настроек.

![](_page_15_Picture_47.jpeg)

3.4. Блок команд управления работой.

![](_page_16_Picture_1.jpeg)

4. Для удаления устройства из окна «Monitor Area», выберете иконку инвертера на вкладке «Net Area» с нужным адресом контроль которого необходимо удалить и нажмите на нем правую кнопку мышки, в выпадающем меню выберите «Delete this Monitor Area», проделайте данную процедуру со всеми инверторами проекта.

![](_page_16_Figure_3.jpeg)